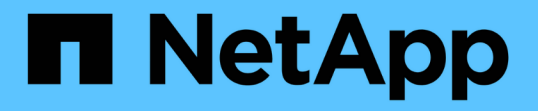

# 安裝、升級及移除**Unified Manager**軟體

Active IQ Unified Manager 9.7

NetApp April 17, 2024

This PDF was generated from https://docs.netapp.com/zh-tw/active-iq-unified-manager-97/installwindows/concept-overview-of-the-installation-process-on-windows.html on April 17, 2024. Always check docs.netapp.com for the latest.

# 目錄

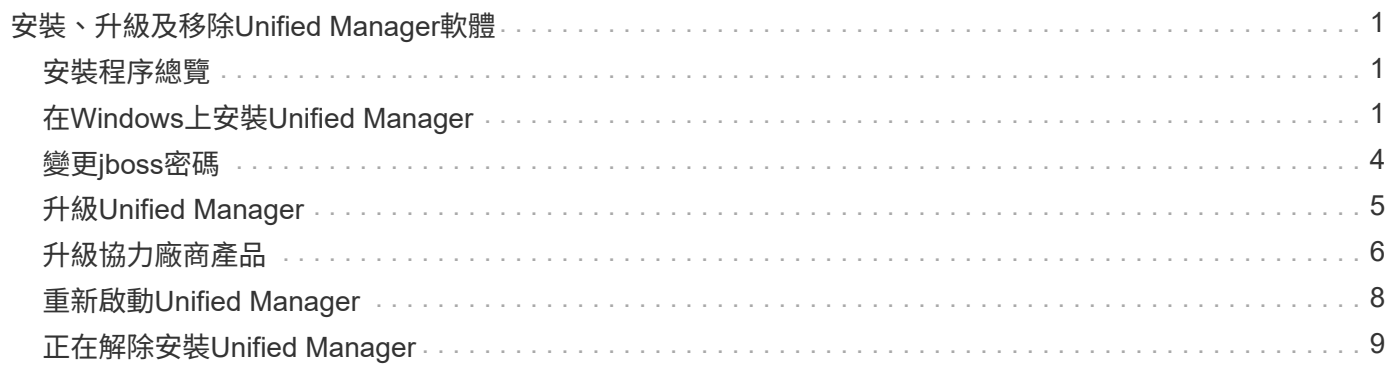

# <span id="page-2-0"></span>安裝、升級及移除**Unified Manager**軟體

您可以安裝Unified Manager軟體、升級至較新版本的軟體、或移除Unified Manager應用 程式。

# <span id="page-2-1"></span>安裝程序總覽

安裝工作流程會說明您在使用Unified Manager之前必須執行的工作。

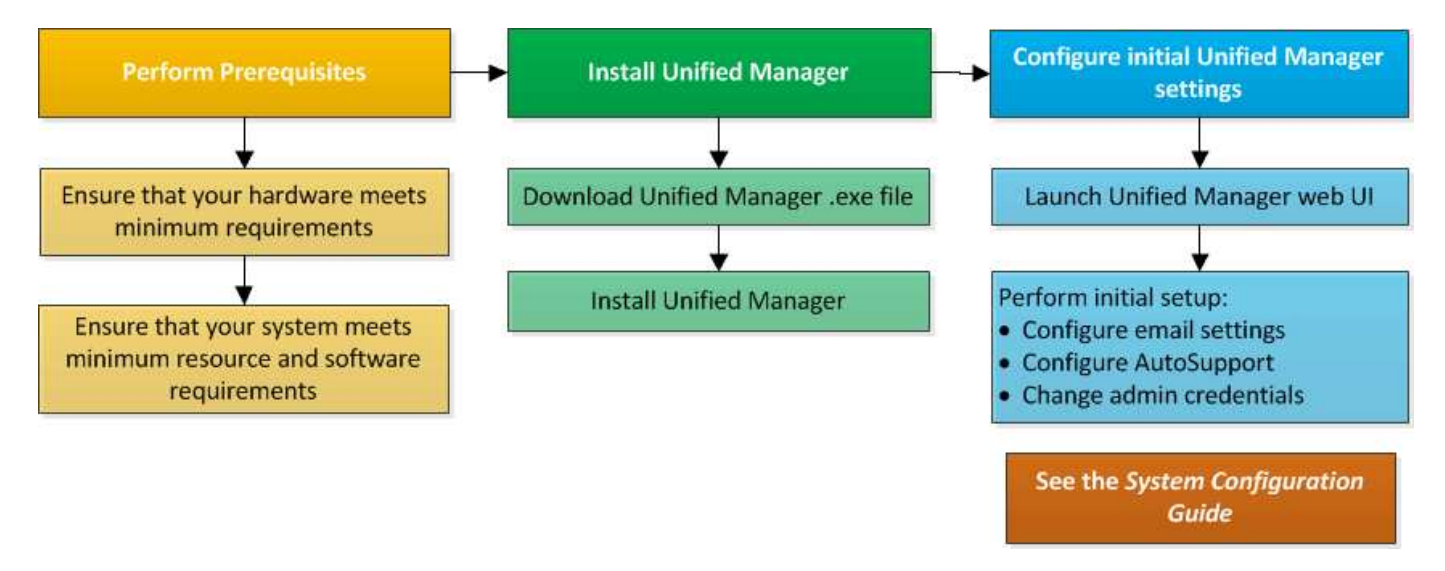

# <span id="page-2-2"></span>在**Windows**上安裝**Unified Manager**

請務必瞭解在Windows上下載及安裝Unified Manager的步驟順序。

## 安裝**Unified Manager**

您可以安裝Unified Manager來監控和疑難排解資料儲存容量、可用度、效能和保護問題。

開始之前

• 您打算安裝Unified Manager的系統必須符合系統和軟體需求。

[硬體系統需求](https://docs.netapp.com/zh-tw/active-iq-unified-manager-97/install-windows/concept-virtual-infrastructure-or-hardware-system-requirements.html)

### [Windows](https://docs.netapp.com/zh-tw/active-iq-unified-manager-97/install-windows/reference-windows-software-and-installation-requirements.html)[軟體與安裝需求](https://docs.netapp.com/zh-tw/active-iq-unified-manager-97/install-windows/reference-windows-software-and-installation-requirements.html)

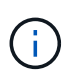

從Unified Manager 9.5開始、OpenJDK會隨附於安裝套件中、並會自動安裝。不支援 從Unified Manager 9.5開始使用Oracle Java。

• 您必須擁有Windows系統管理員權限。請確定您的使用者名稱開頭沒有驚嘆號「」!". Installation of Unified Manager might fail if the user name of user running the installation begins with "!」。

- 您必須擁有支援的網頁瀏覽器。
- Unified Manager維護使用者密碼必須介於8到20個字元之間、且必須包含大寫字母或大小寫字母、數字和特 殊字元。
- 對於維護使用者或MySQL root使用者、密碼字串中不允許使用下列特殊字元:「''%、=&<>|^\/()[];:

允許使用下列特殊字元:~!@#\$\*-?。+{}

步驟

- 1. 使用預設的本機系統管理員帳戶登入Windows。
- 2. 登入NetApp 支援網站 到這個功能、找到「Download(下載)」頁面、以便在Windows平台上安裝Unified Manager。

<https://mysupport.netapp.com/products/index.html>

- 3. 將Unified Manager Windows安裝檔案從NetApp 支援網站 功能區下載到Windows系統的目標目錄。
- 4. 瀏覽至安裝檔案所在的目錄。
- 5. 按一下滑鼠右鍵並執行Unified Manager安裝程式執行檔 (.exe)以系統管理員身分建立檔案。

Unified Manager會偵測遺失或預先安裝的協力廠商套件、並列出這些套件。如果系統中未安裝所需的協力廠 商套件、Unified Manager會在安裝過程中安裝這些套件。

- 6. 單擊 \* 下一步 \* 。
- 7. 輸入使用者名稱和密碼以建立維護使用者。
- 8. 在\*資料庫連線\*精靈中、輸入MySQL根密碼。
- 9. 按一下「變更」以指定Unified Manager安裝目錄和MySQL資料目錄的新位置。

如果您未變更安裝目錄、Unified Manager會安裝在預設安裝目錄中。

- 10. 單擊 \* 下一步 \* 。
- 11. 在「準備安裝**Shield \***」精靈中、按一下「**\***安裝」。
- 12. 安裝完成後、按一下\*「Finish」(完成)\*。

#### 結果

安裝會建立多個目錄:

• 安裝目錄

這是您在安裝期間指定的Unified Manager根目錄。範例: C:\Program Files\NetApp\

• MySQL資料目錄

這是您在安裝期間指定的MySQL資料庫儲存目錄。範例: C:\ProgramData\MySQL\MySQLServerData\

• Java目錄

這是安裝OpenJDK的目錄。範例: C:\Program Files\NetApp\JDK\

• Unified Manager應用程式資料目錄(appDataDir)

這是儲存所有應用程式產生資料的目錄。這包括記錄、支援套裝組合、備份及所有其他額外資料。範例: C:\ProgramData\NetApp\OnCommandAppData\

#### 完成後

您可以存取Web UI來執行Unified Manager的初始設定、如所述 ["](https://docs.netapp.com/zh-tw/active-iq-unified-manager-97/config/concept-configuring-unified-manager.html)[設定](https://docs.netapp.com/zh-tw/active-iq-unified-manager-97/config/concept-configuring-unified-manager.html)[Active IQ Unified Manager](https://docs.netapp.com/zh-tw/active-iq-unified-manager-97/config/concept-configuring-unified-manager.html) [功能](https://docs.netapp.com/zh-tw/active-iq-unified-manager-97/config/concept-configuring-unified-manager.html)["](https://docs.netapp.com/zh-tw/active-iq-unified-manager-97/config/concept-configuring-unified-manager.html)。

### 執行**Unified Manager**的無人值守安裝

您可以使用命令列介面來安裝Unified Manager、而無需使用者介入。您可以在金鑰值配對 中傳遞參數、以完成無人值守安裝。

#### 步驟

1. 使用預設的本機系統管理員帳戶登入Windows命令列介面。

2. 瀏覽至您要安裝Unified Manager的位置、然後選擇下列其中一個選項:

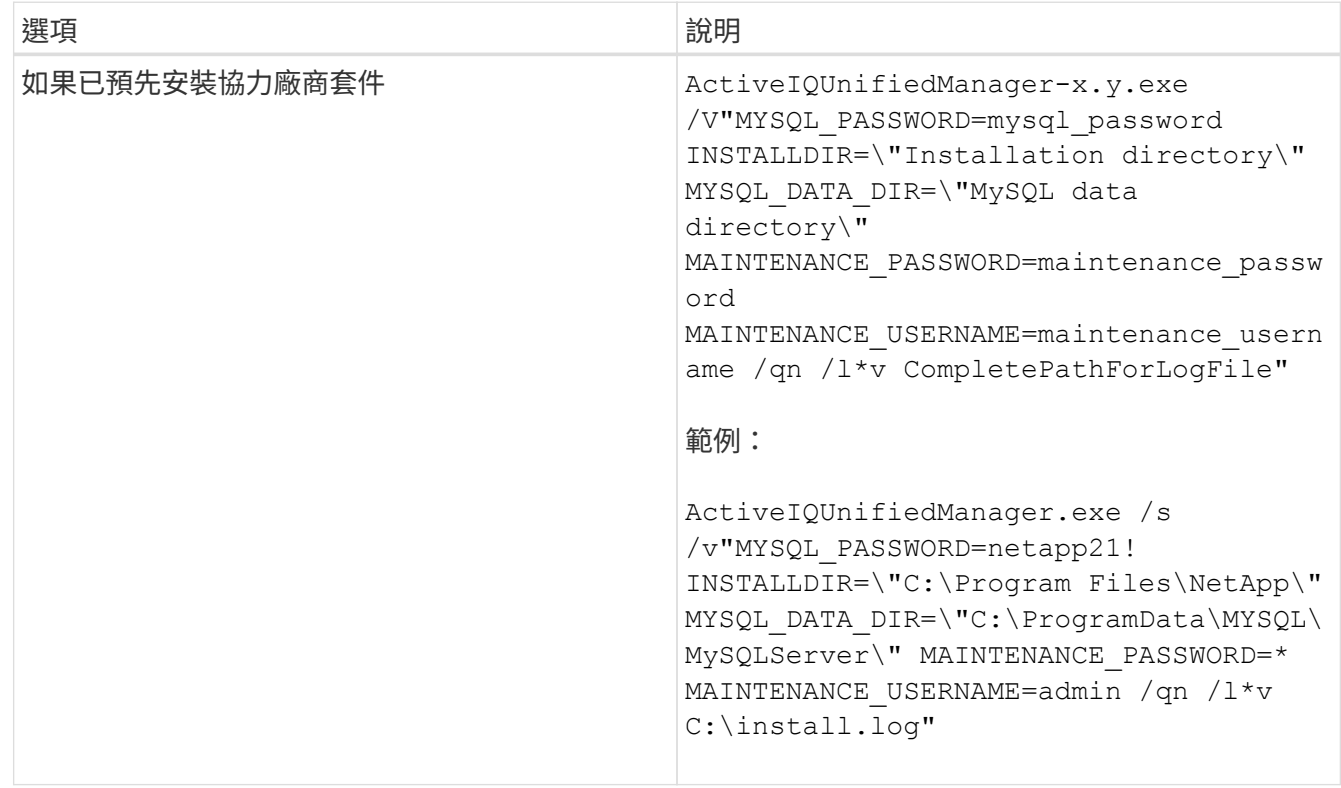

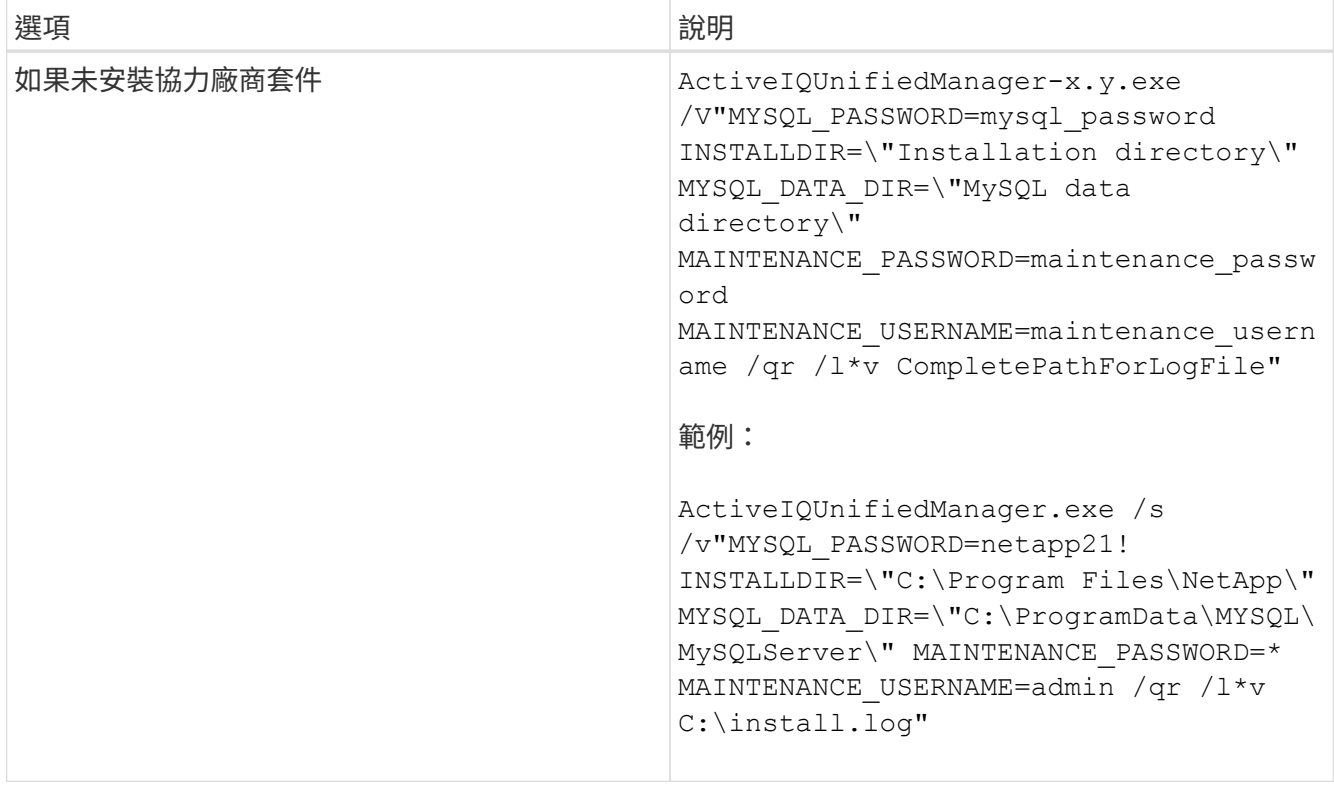

。 /qr 選項可透過精簡的使用者介面來啟用無模式。隨即顯示基本使用者介面、顯示安裝進度。系統不會提 示您輸入資料。如果未預先安裝任何協力廠商套件、例如JRE, MySQL和7Zip、您必須使用 /qr 選項。如果 安裝失敗 /qn 選項用於未安裝協力廠商套件的伺服器。

。 /qn 選項可啟用無使用者介面的無模式。安裝期間不會顯示使用者介面或詳細資料。您不得使用 /qn 未 安裝協力廠商套件時的選項。

3. 使用下列URL登入Unified Manager Web使用者介面:

https://IP address

# <span id="page-5-0"></span>變更**jboss**密碼

您可以建立新的自訂jboss密碼、以覆寫安裝期間設定的預設密碼。此工作為選用工作、但 有些站台可能需要此安全功能、才能覆寫Unified Manager安裝預設設定。此作業也會變 更jboss存取MySQL所用的密碼。

開始之前

- 您必須擁有安裝Unified Manager的系統的Windows管理員權限。
- 您必須擁有MySQL root使用者的密碼。
- 您必須能夠存取NetApp提供的 password.bat 指令碼 \Program Files\NetApp\essentials\bin。

#### 步驟

1. 以管理使用者身分登入Unified Manager主機。

- 2. 使用Windows服務主控台停止下列Unified Manager服務:
	- NetApp Active IQ 收購服務 (Ocia-au)
	- NetApp Active IQ 產品資料管理伺服器服務(Oncommandsvc)
- 3. 啟動 password.bat 開始密碼變更程序的指令碼: C:\Program Files\NetApp\essentials\bin> password.bat resetJBossPassword
- 4. 出現提示時、請輸入MySQL root使用者密碼。
- 5. 出現提示時、請輸入目前的jboss使用者密碼。

預設密碼為 D11h1aMu@79%。

6. 出現提示時、請輸入新的jboss使用者密碼、然後再次輸入以供確認。

確認訊息會隨著變更而顯示、最後一次會提示您輸入新的jboss使用者密碼。

- 7. 再輸入一次新的jboss使用者密碼。
- 8. 指令碼完成後、請使用Windows服務主控台啟動Unified Manager服務:
	- NetApp Active IQ 產品資料管理伺服器服務(Oncommandsvc)
	- NetApp Active IQ 收購服務 (Ocia-au)
- 9. 所有服務啟動後、您就可以登入Unified Manager UI。

# <span id="page-6-0"></span>升級**Unified Manager**

您可以在Windows平台上下載並執行安裝檔案、將Unified Manager 9.5或9.6升級至9.7。

### 開始之前

• 您要升級Unified Manager的系統必須符合系統和軟體需求。

[硬體系統需求](https://docs.netapp.com/zh-tw/active-iq-unified-manager-97/install-windows/concept-virtual-infrastructure-or-hardware-system-requirements.html)

#### [Windows](https://docs.netapp.com/zh-tw/active-iq-unified-manager-97/install-windows/reference-windows-software-and-installation-requirements.html)[軟體與安裝需求](https://docs.netapp.com/zh-tw/active-iq-unified-manager-97/install-windows/reference-windows-software-and-installation-requirements.html)

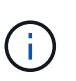

從Unified Manager 9.5開始、OpenJDK會隨附於安裝套件中、並會自動安裝。不支援 從Unified Manager 9.5開始使用Oracle Java。

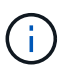

從Unified Manager 9.4開始、需要Microsoft .NET 4.5.2或更新版本。開始升級之前、請先確 定已安裝正確版本的.NET。

- 您必須擁有Windows系統管理員權限。請確定您的使用者名稱開頭沒有驚嘆號「」!". Installation of Unified Manager might fail if the user name of user running the installation begins with "!」。
- 您必須擁有有效的認證資料,才能登入 NetApp 支援網站。
- 為了避免資料遺失、您必須先建立Unified Manager機器的備份、以防升級期間發生問題。

• 您必須有足夠的磁碟空間才能執行升級。

安裝磁碟機上的可用空間必須大於資料目錄的大小2.5 GB。升級會停止、並顯示錯誤訊息、指出可用空間不 足時要新增的空間量。

- 在升級期間、系統可能會提示您確認是否要保留先前的預設設定、以保留13個月的效能資料、或將其變更 為6個月。確認後、系統會清除6個月後的歷史效能資料。
- 在升級之前、您必須先關閉中任何開啟的檔案或資料夾 <InstallDir\>\JDK 和 MySQL Data Directory。

關於這項工作

在升級過程中、Unified Manager無法使用。升級Unified Manager之前、您應該先完成所有執行中的作業。

如果Unified Manager與OnCommand Workflow Automation 某個實例搭配使用、而且兩種產品都有新版本的軟 體、則您必須中斷這兩種產品的連線、然後在執行升級後設定新的Workflow Automation連線。如果您只要升級 至其中一項產品、則應在升級後登入Workflow Automation、並確認它仍從Unified Manager取得資料。

### 步驟

1. 登入NetApp 支援網站 到這個功能、找到\*下載\*頁面、以便在Windows平台上安裝Unified Manager。

<https://mysupport.netapp.com/products/index.html>

- 2. 將Unified Manager Windows安裝檔案下載至Windows系統的目標目錄。
- 3. 按一下滑鼠右鍵並執行Unified Manager安裝程式執行檔 (.exe) 以系統管理員身分建立檔案。

Unified Manager會提示您下列訊息:

This setup will perform an upgrade of Unified Manager. Do you want to continue?

- 4. 按一下「是」、然後按一下「下一步」。
- 5. 輸入安裝期間設定的MySQL8 root密碼、然後按一下「下一步」。
- 6. 登入Unified Manager Web UI、然後驗證版本編號。

### 完成後

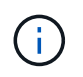

若要執行Unified Manager的無聲升級、請執行下列命令: ActiveIQUnifiedManager- <version\>.exe /s /v"MYSQL\_PASSWORD=netapp21! /qn /l\*v C:\install.log

# <span id="page-7-0"></span>升級協力廠商產品

安裝在Windows系統上的Unified Manager可以升級第三方產品、例如JRE和MySQL。

開發這些協力廠商產品的公司會定期報告安全性弱點。您可以依照自己的排程升級至此軟體的較新版本。

## 正在升級**JRE**

您可以在安裝Unified Manager的Windows伺服器上升級至較新版本的Java執行時間環境 (JRE)、以取得安全性弱點的修正程式。

開始之前

您必須擁有安裝Unified Manager的系統的Windows管理員權限。

#### 步驟

- 1. 以管理使用者身分登入Unified Manager主機。
- 2. 從JDK網站下載適當版本的Java(64位元)至目標系統。

例如下載 openjdk-11\_windows-x64\_bin.zip 寄件者 http://jdk.java.net/11/。

- 3. 使用Windows服務主控台停止下列Unified Manager服務:
	- NetApp Active IQ 收購服務 (Ocia-au)
	- NetApp Active IQ 產品資料管理伺服器服務(Oncommandsvc)
- 4. 展開 zip 檔案:
- 5. 從產生的目錄和檔案複製 jdk 目錄(例如、 jdk-11.0.2 移至安裝Java的位置。範例: C:\Program Files\NetApp\JDK\
- 6. 使用Windows服務主控台啟動Unified Manager服務:
	- NetApp Active IQ 產品資料管理伺服器服務(Oncommandsvc)
	- NetApp Active IQ 收購服務(Ocia-au)

### 升級**MySQL**

在安裝Unified Manager的Windows伺服器上、您可以將MySQL升級至更高版本、以取得 安全性弱點的修正程式。對於任何次要升級、MySQL的基礎版本必須為8.0.17或更新版 本。如果您系統上安裝的MySQL版本早於8.0.17、Unified Manager 9.7升級程序會自動 將MySQL升級至8.0.17。您不得執行MySQL從舊版升級至8.0.17的獨立升級。

#### 開始之前

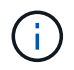

如果您系統上安裝的MySQL版本為5.7、則您不得嘗試直接將MySQL升級至8.0.17版。這會導致 應用程式資料遺失。

- 您必須擁有安裝Unified Manager的系統的Windows管理員權限。
- 您必須擁有MySQL root使用者的密碼。

#### 步驟

1. 以管理使用者身分登入Unified Manager主機。

- 2. 將適當版本的MySQL下載到目標系統。
- 3. 使用Windows服務主控台停止下列Unified Manager服務:
	- **NetApp Active IQ 收購服務 (Ocia-au)**
	- NetApp Active IQ 產品資料管理伺服器服務(Oncommandsvc)
	- 祕耳SQL8.
- 4. 按一下 .msi 套件以啟動MySQL升級、並依照畫面上的指示完成升級。
- 5. 使用Windows服務主控台啟動Unified Manager服務:
	- 祕耳SQL8.
	- NetApp Active IQ 產品資料管理伺服器服務(Oncommandsvc)
	- <sup>。</sup>NetApp Active IQ 收購服務 (Ocia-au)

# <span id="page-9-0"></span>重新啟動**Unified Manager**

變更組態之後、您可能必須重新啟動Unified Manager。

開始之前

您必須擁有Windows系統管理員權限。

#### 步驟

- 1. 使用預設的本機系統管理員帳戶登入Windows。
- 2. 停止Unified Manager服務:

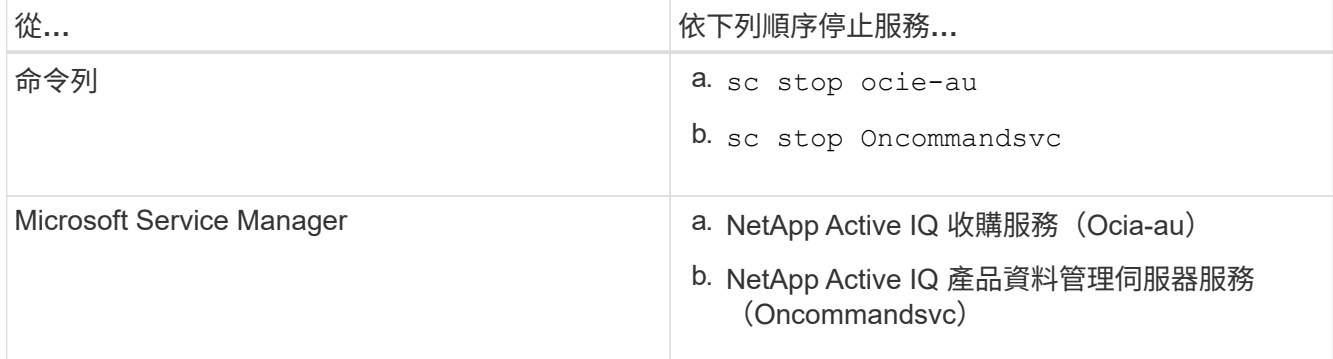

#### 3. 啟動Unified Manager服務:

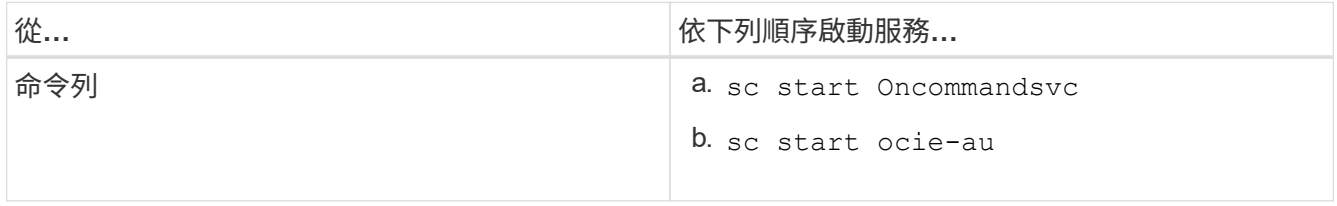

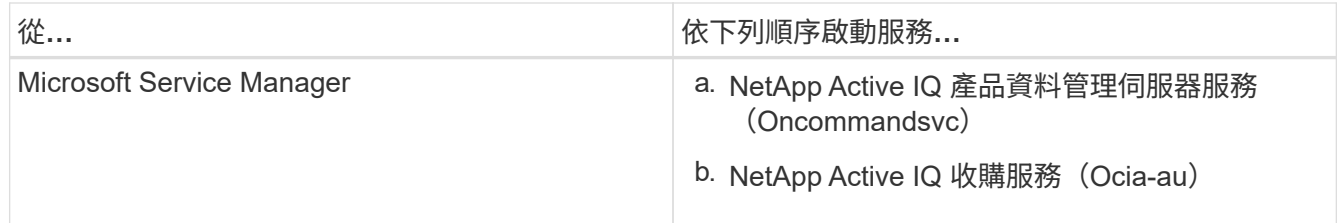

# <span id="page-10-0"></span>正在解除安裝**Unified Manager**

您可以使用「程式和功能」精靈或從命令列介面執行無人管理的解除安裝、來解除安 裝Unified Manager。

## 開始之前

- 您必須擁有Windows系統管理員權限。
- 在解除安裝軟體之前、必須先從Unified Manager伺服器移除所有叢集(資料來源)。

### 步驟

1. 請選擇下列其中一個選項來解除安裝Unified Manager:

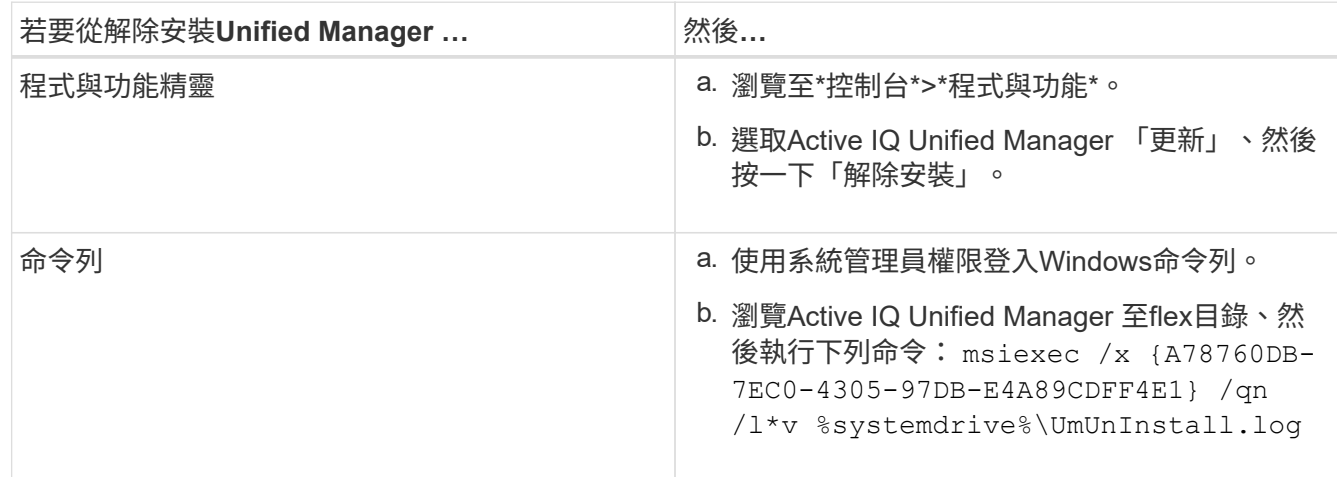

如果伺服器上已啟用使用者帳戶控制(UAC-)、且您以網域使用者身分登入、則必須使用命令列解除安裝 方法。

Unified Manager已從您的系統中解除安裝。

- 2. 解除安裝下列未在Unified Manager解除安裝期間移除的協力廠商套件和資料:
	- 。第三方套件:JRE、MySQL、Microsoft Visual C++2015可轉散發套件及7Zip
	- 由Unified Manager產生的MySQL應用程式資料
	- 應用程式記錄和應用程式資料目錄的內容

#### 版權資訊

Copyright © 2024 NetApp, Inc. 版權所有。台灣印製。非經版權所有人事先書面同意,不得將本受版權保護文件 的任何部分以任何形式或任何方法(圖形、電子或機械)重製,包括影印、錄影、錄音或儲存至電子檢索系統 中。

由 NetApp 版權資料衍伸之軟體必須遵守下列授權和免責聲明:

此軟體以 NETAPP「原樣」提供,不含任何明示或暗示的擔保,包括但不限於有關適售性或特定目的適用性之 擔保,特此聲明。於任何情況下,就任何已造成或基於任何理論上責任之直接性、間接性、附隨性、特殊性、懲 罰性或衍生性損害(包括但不限於替代商品或服務之採購;使用、資料或利潤上的損失;或企業營運中斷),無 論是在使用此軟體時以任何方式所產生的契約、嚴格責任或侵權行為(包括疏忽或其他)等方面,NetApp 概不 負責,即使已被告知有前述損害存在之可能性亦然。

NetApp 保留隨時變更本文所述之任何產品的權利,恕不另行通知。NetApp 不承擔因使用本文所述之產品而產 生的責任或義務,除非明確經過 NetApp 書面同意。使用或購買此產品並不會在依據任何專利權、商標權或任何 其他 NetApp 智慧財產權的情況下轉讓授權。

本手冊所述之產品受到一項(含)以上的美國專利、國外專利或申請中專利所保障。

有限權利說明:政府機關的使用、複製或公開揭露須受 DFARS 252.227-7013(2014 年 2 月)和 FAR 52.227-19(2007 年 12 月)中的「技術資料權利 - 非商業項目」條款 (b)(3) 小段所述之限制。

此處所含屬於商業產品和 / 或商業服務(如 FAR 2.101 所定義)的資料均為 NetApp, Inc. 所有。根據本協議提 供的所有 NetApp 技術資料和電腦軟體皆屬於商業性質,並且完全由私人出資開發。 美國政府對於該資料具有 非專屬、非轉讓、非轉授權、全球性、有限且不可撤銷的使用權限,僅限於美國政府為傳輸此資料所訂合約所允 許之範圍,並基於履行該合約之目的方可使用。除非本文另有規定,否則未經 NetApp Inc. 事前書面許可,不得 逕行使用、揭露、重製、修改、履行或展示該資料。美國政府授予國防部之許可權利,僅適用於 DFARS 條款 252.227-7015(b) (2014年2月) 所述權利。

商標資訊

NETAPP、NETAPP 標誌及 <http://www.netapp.com/TM> 所列之標章均為 NetApp, Inc. 的商標。文中所涉及的所 有其他公司或產品名稱,均為其各自所有者的商標,不得侵犯。